# ESCAPE v1.1 Manual

Peter Verplaetse

## Department of Electronics and Information SystemsUniversity of Ghent, Belgium

peter.verplaetse@elis.rug.ac.be

## 1

ESCAPE is an easy-to-use, highly interactive portable PC-based simulation environment aimed at the support of computer architecture education. The environment can simulate both a microprogrammed architecture and a pipelined architecture with simple pipeline. Both architectures are custom-made, with a certain amount of configurability. Other tools, such as a memory monitor, assembler/disassembler and analysis tools, such as on-they generation of pipeline activity and usage diagrams, are integrated with the environment.

## Running ESCAPE  $\overline{2}$

The required executables can be downloaded from http://www.elis.rug.ac.be/pvrplaet/~download.html. Some windows might look corrupt when using large or custom size fonts – we recommend to use small fonts.

## 2.1Windows 3.x

Use the 16-bit version of ESCAPE if you are using a Windows 3.x operating system. The 16-bit version is not 100% stand-alone. When no other Borland software is installed on your system, a few les from the Borland Runtime Library may be required for the program to run properly. If you get the following error message after launching escape16.exe:

An error occurred while attempting to initialize the Borland Database Engine (error \$2108)

you need to place the following files in the same directory as escape16.exe:

Idapi01.dll Ild01.dll

These files can be downloaded from http://www.elis.rug.ac.be/~pvrplaet/download.html as well.

### 2.2Windows 98/95/NT

Use the 32-bit version of ESCAPE when using a 32-bit operating system such as Windows 98, Windows 95 or Windows NT.

## Architectural details 3

The instruction set architecture is inspired by Hennessy and Patterson's DLX. The three distinguished types of instructions (I-type, R-type and J-type) are shown in gure 1. Contrary to the DLX architecture the size of

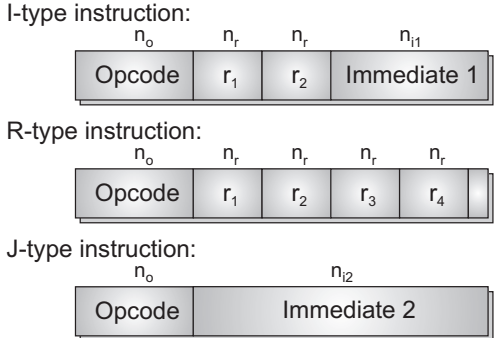

Figure 1: instruction encoding.

the bitfields is not fixed, but depends on the maximum number of instructions and the size of the register file. All instructions have a 32-bit encoding, hence the length of the immediate fields  $(n_{i1}$  and  $n_{i2})$  can be derived from the bitfield sizes of the opcode and formals  $(n_o$  and  $n_r)$ :

$$
n_{i1} = 32 - n_o - 2n_r
$$
  

$$
n_{i2} = 32 - n_o
$$

R-type instructions can have up to 6 formals (assuming  $n_r$  is sufficiently small). This can be useful for implementing more advanced operations in the microprogrammed architecture, a popular homework assignment.

### 3.1Microprogrammed architecture

The architecture consists of a control unit and a datapath, as can be seen in figure 2. The datapath consists of a register file, two read registers  $(A, B)$  and a write register  $(C)$ , a memory interface with address  $(MAR)$ , data (MDR) and instruction (IR) registers, a program counter (PC), a number of extra registers (typically IAR and a few temporary registers) and an ALU. The different parts are connected by two input buses (S1 and S2) and a result bus. The ALU can perform a number of basic operations in a single cycle, as shown in table 1. A built-in comparator does zero and sign detection on the result.

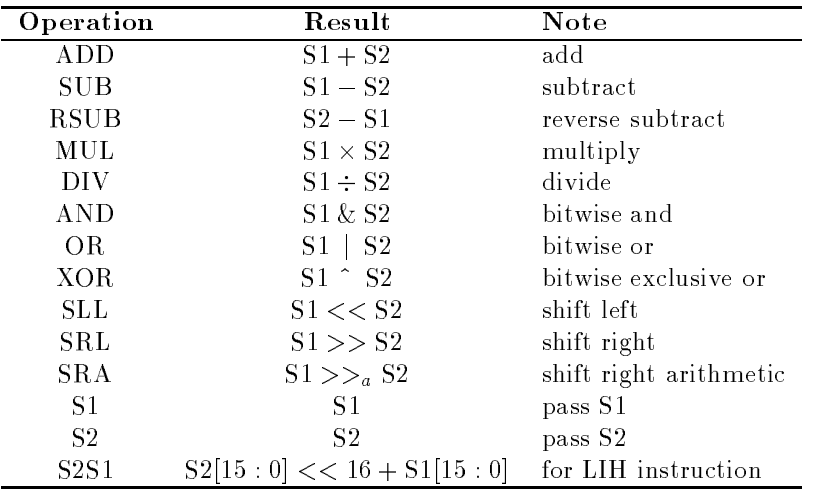

Table 1: basic ALU operations.

The memory interface can load and store bytes, halves (16 bit) or words (32 bit), with adjustable access time. Both instructions and data are stored in the same memory (von Neumann architecture).

The control unit is microprogrammed. The microcode address is kept in a special register (uAR). During each cycle uAR is either incremented or replaced with a new value (i.e. a jump to a new microinstruction). Typical

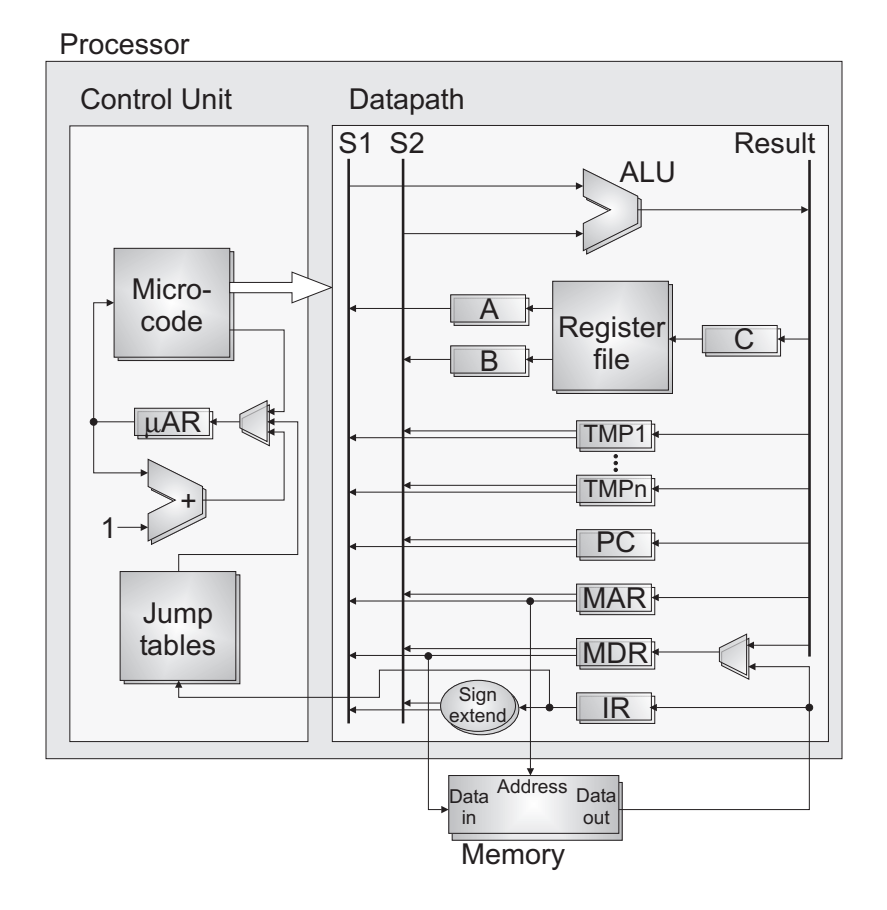

Figure 2: microprogrammed architecture.

jump conditions are: memory busy, ALU output zero, ALU output negative and interrupt pending. The jump address is either stored in the microcode, or read from a jump table (indexed by the opcode field in IR). The latter is useful for instruction decoding. The number of jump tables is adjustable from 1 to 4.

## 3.2Pipelined architecture

Both the control unit and the datapath are pipelined into the five traditional stages: IF (instruction fetch), ID (instruction decode), EX (execute and effective address calculation), MEM (memory) and WB (write back), as can be seen in figure 3: Because there are at least three cycles between reading the register file and write back,

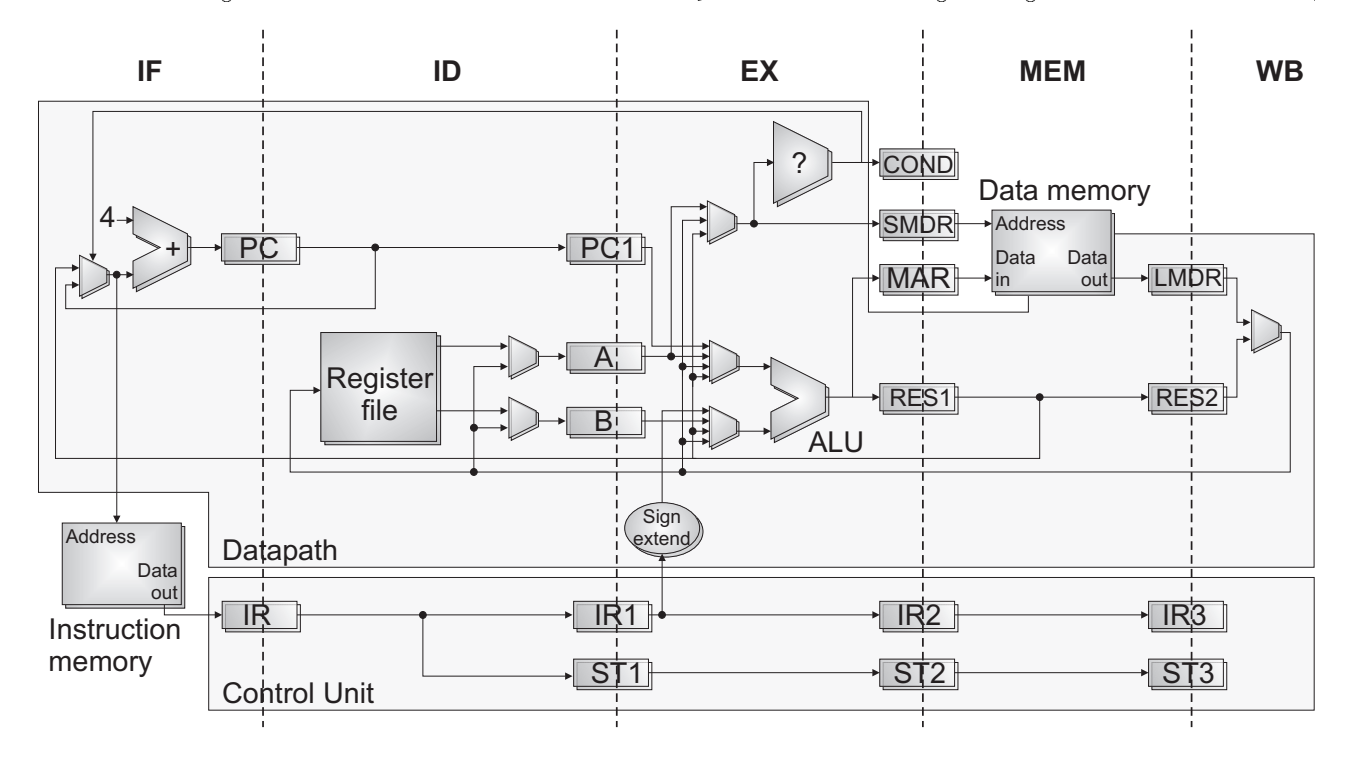

Figure 3: pipelined architecture.

a forwarding mechanism is implemented to prevent the pipe from unnecessary stalling. The register file is read in the ID stage, but written during the WB stage. Write through is explicit by the use of multiplexers.

The EX stage consists of an ALU and a comparator. The ALU can perform the same operations as the one for the microprogrammed architecture. During the execution of a branch the comparator evaluates the branch condition while the ALU calculates the effective address. Depending on the settings of the simulator the two instructions following the branch can be executed (i.e., a *double* delay slot), nullified (no delay slot), or only the instruction in the IF stage is nullified (single delay slot).

There are two separate memory interfaces: one for instructions and one for data (Harvard architecture). The instruction memory access time is fixed (single cycle access); the data memory access time is adjustable from 1 to 9 clockcycles. Access to the data memory occurs during the MEM stage.

## 4 Form overview

The application consists of several forms or windows. The most important forms are:

- Main Form
- Configuration Form
- Microprogrammed Architecture Form
- Microcode and Jump Tables Form
- Pipelined Architecture Form
- Pipeline Functionality Form
- Pipeline Diagrams
- Instruction Memory Form
- Data Memory Form
- Breakpoints Form

The forms will be discussed in more detail in the following sections. Most forms have menu's. By clicking on the right mouse button, a pop-up menu appears from which most menu items can be selected as well.

## $\overline{5}$ 5 Main Form

After launching the simulation environment the main form appears. On the right side of the form are three buttons. By clicking on these buttons you can launch the simulator for the microprogrammed or the pipelined architecture, or congure both architectures.

Click on the close icon of the window to exit the application. If the current conguration has changed but has not been saved yet, the user is asked to save the configuration first.

## 6 **Configuration Form**

The configuration form can be used to configure both architectures. The configuration is stored with '.ecf' extension. When starting the environment, the application first looks for 'escape.ecf'. If this file is not found, it searches for any '\*.ecf' file. When such a file is found, it is loaded as the default configuration. If no files match, no default configuration is loaded.

The configuration form consists of 4 pages: general options, instruction encoding and two architecture specific forms. You can switch from one page to another by clicking on the tabs on the bottom of the form.

### 6.1General options

- ALU Operations MULT and DIV operations can be disabled, since it is not realistic for those operations to be executed in a single cycle.
- Comparator Operations A minimal or complete set of comparator operations can be selected. The minimal set consists of only two operations: equal and less than. The complete set consists of all 6 operations (equal, not equal, less than, greater than, less than or equal and greater than or equal).
- Sign Extend Sign extension can be done to bytes, halves or words, or to words only.
- Memory Operations Memory operations can be done with byte, half and word resolution, or word only resolution.
- Memory Size The data memory size can be set from 64 to 32768 bytes. The code memory size (pipelined architecture) or default code range (microprogrammed architecture) can be set from 64 to 32768 as well.

### 6.2Instruction encoding

The number of opcodes can be set from 16 to 256. The number of registers in the register file is configurable from 4 to 256. Changing these two numbers influences the size of the immediates and the number of formals that can be used for R-type instructions.

For each instruction one must specify:

- The Opcode Alphanumeric characters without spaces.
- The Instruction Type R-, I- or J-type.
- The Mnemonic Representation The textual representation of the operands. The formals r1-r6 will be replaced by actuals (with capital R). Use 'i' or 'j' to represent immediates. Note that both 'i' and 'j' can be used for both I-type and J-type instructions: with 'i' the immediate is represented as an absolute integer; with 'j' the immediate is interpreted as a PC-relative address (relative to the address of the next instruction) and labels are used when possible.

#### 6.3Microprogrammed architecture

- Microcode Memory The microcode size can be set from 2 to 1024 lines. The width of the constant field is configurable from 0 to 32 bits.
- Register File Operations Specify which formals should be read in registers A and B during an RR operation. Checkmark the additional operations that can be performed (RAF: read formal into A, RBF: read formal into B, RAA: read actual into A, RBA: read actual into B, WF: write formal, WA: write actual).

Jump Tables Set the number of tables from 1 to 4

Extra Registers Enter the names of the extra organizational registers.

#### 6.4Pipelined architecture

- **Register File Reading** Since instruction decoding is on the critical path and register file accesses are slow as well, it is not realistic when the formals to be read during the ID stage depend on the instruction that gets decoded at the same time. When register file reading is set to Instruction Independent, register A (B) is always loaded with formal 1 (2).
- **Stall Control** Stalling of the different stages is controlled independently. This may appear strange to those who are used to always having the pipe stalling upstream. Therefore, stall control can be set to Unconditionally Stall Upstream to achieve the latter.

Since instruction decoding is on the critical path and register file accesses are slow as well, it is not realistic when the formals to be read during the ID stage depend on the instruction that gets decoded at the same time. When register file reading is set to *Instruction Independent*, register A (B) is always loaded with formal 1 (2).

### 6.5Menu items

- $File \rightarrow New$  File Discard all settings.
- $File \rightarrow Open$  File Read settings from a file.
- $File \rightarrow Save$  File Write the current settings to a file. The user is prompted for a file name when no name has been specified.

File $\rightarrow$ Save File As Similar to the previous menu, but the user is always prompted for a file name.

 $\textbf{File} \rightarrow \textbf{Hide}$  Form Hides the configuration form and displays the main form again. The same can be achieved by clicking on the window close icon.

 $\mathbf{Help}\rightarrow \mathbf{About}$  Shows the about box.

## $\overline{7}$ 7 Microprogrammed Architecture Form

The microprogrammed architecture form shows most organizational elements of this architecture. If not all registers in the register file are visible, click on the register file to show a blinking cursor. Use the cursor keys to walk through the registers. The position of the multiplexers and the bus sources are visualized by thick black lines. Registers that have a gray background are disabled (and will keep their content during the next clock cycle). Registers with a white background will be update during the next cycle.

By clicking on the wires that interconnect the different elements a pop-up box appears that shows the driver and current value of that wire.

On the right of the form are a few buttons and boxes to control the simulation. A click on the Reset button results in initialization of the architecture. Click on the Clock button to simulate one or multiple clockcycles. A click on the Rewind button will rewind the clock. Note that the clock can not be rewinded for more than 1024 cycles. If the multiple cycles box is checkmarked, the number of cycles specified in the Cycles box will be simulated or rewinded. You can also enter a new value in the Time box to simulate or rewind clockcycles.

When simulating more than one cycle, the simulation will be interrupted when a breakpoint condition is met or when a memory access violation occurs.

## 7.1Menu items

 $File \rightarrow New Project$  Clear the memory and discard all settings

- ${\bf File}\rightarrow {\bf Open Project}\;$  Load the settings from a file. This will automatically load data and instruction memory modules, and microcode. Since code and data memory are physically the same (von Neumann architecture), part of the data memory is overwritten with the code memory. This allows the user to manually edit the instruction memory files.
- $File \rightarrow Save Project$  Saves the settings to a file. The instruction and data memory modules, and the microcode will be saved as well.
- File $\rightarrow$ Save Project As Similar to the previous menu, but the user is prompted for a project file name.
- File  $\rightarrow$  Set Trace File Before trace file generation can be enabled (see the Options  $\leftarrow$  Generate Trace File item), a trace file must be set first. Warning: this will erase the selected trace file.
- File $\rightarrow$ Exit Exits the simulator and shows the main form again. The user is prompted to save the project if necessary.
- $View \rightarrow Instruction$  Memory Shows the instruction view of the main memory.
- $View\rightarrow Data Memory$  Selecting this item shows the data view of the main memory.
- View $\rightarrow$ Microcode By clicking on this item the microcode and jump tables form is displayed.
- $View \rightarrow Breakpoints$  Click on this item to display the breakpoints form.
- Options  $\rightarrow$  Generate Trace File After setting a trace file (with File $\rightarrow$ Set Trace File) this menu item becomes enabled. Click on it to generate a trace file while simulating. Each time the PC register is changed, a new line is added to the trace file. This may not work properly with self-modifying code. By clicking on the Options $\rightarrow$  Generate Trace File item again, the checkmark is removed and trace file generation
- $Q$ **ptions**  $\rightarrow$  **Enable Rewind** To speed up simulation the rewind option can be disabled. It can be enabled at any time  $-$  the **Rewind** button will be enabled as soon as you simulate more clock cycles.
- $\text{Options}\rightarrow\text{Memory Access Time Select this item to set the memory access time to a value from 1 to 9.}$ cycles. The default value is 4 cycles.

 $\mathbf{Help}\rightarrow \mathbf{About}$  Shows the about box.

## 8 8 Microcode and Jump Tables Form

This form can be used to define the functionality of the microprogrammed architectures. The form consists of 2 pages: a Microcode page and a Jump Tables page. You can switch from one page to another by clicking on the tabs on the bottom of the form, or by clicking on one of the View menu items.

### 8.1Microcode

The microcode is represented as a table. Each row of the table corresponds to a microinstruction. Each row in this table has to be seen as a set of parallel instructions at the microcode level, and consists of the following items:

uAR This is the microcode address.

- Label Since the microcode address can change when inserting or deleting rows, labels are used to specify jump addresses in the microcode. Enter a label (alphanumeric sequence without whitespace) here to identify the microinstruction.
- ALU The functionality of the ALU when executing this microcode instruction. Possible values are: (empty  $$ no operation), ADD, SUB, RSUB, AND, OR, XOR, SLL, SRL, SRA, S1, S2, S2S1 and MUL and DIV when they are enabled on the configuration form.
- S1 The source of bus S1. Possible values are: (empty no source), A, Const, PC, MAR, MDR, IR and the extra organizational registers added on the configuration form. All sources are organizational registers, with the exception of Const, which is a number coded in the microinstruction, and IR, which is really a sign extended version of the immediate coded in the current macroinstruction.
- S2 The source of bus S2. Possible values are: (empty no source), B, Const, PC, MAR, MDR, IR and the extra organizational registers added on the configuration form.
- Dest The destination of the ALU. Possible values are: (empty no destination), C, PC, MAR, MDR and the extra organizational registers added on the configuration form.
- ExtIR The size to which the immediate coded in the macroinstruction should be extended. Depending on the configuration, the possible values are:  $(empty)$ , Byte, Word and Half, or  $(empty)$  or Word. When  $(empty)$ is selected, no extension occurs, and the output of the Sign Extender is void.
- Const The constant coded in the microinstruction. The number of bits can be set on the configuration form. Enter the value in decimal (signed or unsigned), or in hexadecimal. In the latter case the number must be preceded with "0x".
- JCond This field determines which microinstruction will be executed next. The possible values are shown in table 2.
- Adr The label of the microinstruction to be executed next when the jump condition evaluates to true.

<sup>1</sup> these values are only available when the complete set is selected for the comparator on the conguration form.

| Value             | Result                                              |
|-------------------|-----------------------------------------------------|
| (empty)           | $uAR := uAR + 1$                                    |
| True              | $uAR := Adr$ (Adr is coded in the microinstruction) |
| EQ                | $uAR := Adr$ when Result(ALU) = 0                   |
| NE <sup>1</sup>   | $uAR := Adr$ when Result(ALU) $\langle 0 \rangle$   |
| LT.               | $uAR := Adr$ when Result(ALU) < 0                   |
| GT <sup>1</sup>   | $uAR := Adr$ when Result(ALU) > 0                   |
| LE <sup>1</sup>   | $uAR := Adr$ when Result(ALU) $\langle = 0$         |
| GE <sup>1</sup>   | $uAR := Adr$ when Result(ALU) $>= 0$                |
| MBusy             | $uAR := Adr$ when the memory is busy                |
| $\mathrm{Jump}_n$ | $uAR := Address(Jump Table n)$                      |

Table 2: jump conditions.

- Mem The functionality of the memory interface. Depending on the settings on the configuration form, the possible values are: (empty - no operation), RW and WW or (empty), RB, RH, RW, WB, WH, WW. The first character indicates read  $(R)$  or write  $(W)$ , the second character indicates the width of the memory access: byte  $(B)$ , half  $(H)$  or word  $(W)$ .
- **MAdr** The source of the memory address for read or write operations. Either (empty  $-$  defaults to MAR), MAR or PC.
- **MDest** The destination register for memory write operations. Possible values are: (empty  $-$  defaults to IR), MDR or IR.
- **Regs** The functionality of the register file. The possible values depend on the settings on the configuration form and are explained in table 3:

| Value   | Function                            |
|---------|-------------------------------------|
| R R     | Read formals into registers A and B |
| $RAF_n$ | Read formal n into register A       |
| $RBF_n$ | Read formal n into register B       |
| $WF_n$  | Write formal n into register C      |
| $RAA_n$ | Read actual n into register A       |
| $RBA_n$ | Read actual n into register B       |
| WA.     | Write actual n into register C      |

Table 3: register file functionality.

There are two modes for editing the microcode: edit mode and dropdown mode. In the edit mode all fields have to be entered by keyboard. In the dropdown mode, a dropdown box appears as soon as you click on a field with limited set of possible values (i.e. ALU, S1, S2, Dest, ExtIR, JCond, Mem, MAdr, MDest and Regs). The dropdown mode can be enabled or disabled from the Edit menu, and is enabled by default.

Next to the default overwrite mode, there exists also an insert mode. Toggle from one to another with the Insert key. In insert mode an empty row is inserted whenever the user hits the Enter key, and when pasting the rows are inserted instead of being overwritten.

#### 8.2Jump Tables

The jump tables form is a table with the opcodes in the first column and destinations fields for the jump tables in other columns. When the JCond field of the current microinstruction has a value of  $\text{Jump}_n$ , the next microinstruction to be executed is determined by the row in jump table n indexed by the opcode portion of IR.

### 8.3Menu items

 $File \rightarrow New$  File Discard all data.

- ${\bf File}\rightarrow {\bf Open File}$  Read microcode and jump tables from a file. Since all files are ASCII, they can be edited with a simple editor (such as Notepad). Because labels are used for jumps, the microcode address does not have to be updated manually: after loading the microcode the addresses are renumbered automatically.
- ${\bf File}\rightarrow {\bf Save\ File}$  Write the data to a file. The user is prompted for a file name when no name has been specified.
- File $\rightarrow$ Save File As Similar to the previous menu, but the user is always prompted for a file name.
- $\textbf{File} \rightarrow \textbf{Hide}$  Form Hides the microcode form, which can also be achieved by clicking on the window close icon. Note that the form still exists, therefore the user is not yet prompted to save any data that may have been modified.
- $Edit + Cut$  Only enabled when editing the microcode page. After selecting one or more rows, select this menu item to cut the rows to the clipboard.
- $Edit \rightarrow Copy$  Only enabled when editing the microcode page. Select this menu item to copy rows to the clipboard.
- $Edit \rightarrow$  Paste Only enabled when editing the microcode page. Inserts or overwrites the rows cut or copied to the clipboard.
- $Edit \rightarrow$ Delete Only enabled when editing the microcode page. Deletes the selected rows.
- $Edit \rightarrow Select$  All Only enabled when editing the microcode page. Selects all rows.
- $Edit \rightarrow Copy$  Opcodes Only enabled when editing the jump tables page. After selecting a certain jump table field and selecting this menu item, all fields of the jump table are filled with the opcode names as labels. This can be useful when using a jump table for the decoding of instructions.
- $Edit \rightarrow Fill$  Only enabled when editing the jump tables page. First the user is prompted for a value, then all the selected fields are filled with this value.
- $Edit \rightarrow$ Dropdown Mode Toggles between dropdown and edit mode.
- $View \rightarrow Microcode$  Show the microcode page.
- $View\rightarrow Jump$  Tables Show the jump tables page.
- $V$ iew $\rightarrow$ Base Set the base for viewing the Const field to either Unsigned Hexadecimal, Unsigned Decimal or Signed Decimal.
- Assemble $\rightarrow$ Assemble Since labels are used for jumps, an assembly routine is required to lookup all the microcode addresses the labels refer to. The assemble routine is automatically invoked when loading or saving the microcode, and before simulating, therefore it is never necessary to assemble manually. It can however be useful to check for errors while writing microcode.

 $\text{Help} \rightarrow \text{About}$  Shows the about box.

## 9 9 Pipelined Architecture Form

The pipelined architecture form is very similar in use to the microprogrammed architecture form. The register file can be scrolled with the cursor keys, the multiplexer positions are visualized by thick black lines and registers with a gray background are disabled. Pop-up boxes to show the driver and current value of wires are also available here. The interface (Clock, Reset and Rewind buttons, etc.) is also similar.

### 9.1Menu items

Most menu items are identical to those of the microprogrammed architecture form. The View $\rightarrow$ Microcode item is replaced by  $View\rightarrow Pipeline$  Functionality, and a few additional menu items exist.  $\vert BR_i \vert BR_i$ 

 $View \rightarrow Pipeline$  Functionality Clicking on this item the pipeline functionality form is displayed.

- $V$ iew $\rightarrow$ Enable Pipeline Diagrams Click on this item to enable the pipeline diagrams. This will slow down the simulation a little.
- View $\rightarrow$ Pipeline Activity Diagram Displays the pipeline activity diagram.
- $View \rightarrow Pipeline$  Usage Diagram Displays the pipeline usage diagram.
- $Options \rightarrow$ Enable Forwarding Checkmark to enable forwarding. When forwarding is disabled, explicit writethrough of the register file is still enabled, and stalls of the EX-stage will occur instead of forwarding. Forwarding is enabled by default.
- $\text{Options}\rightarrow\text{Delayed Branching}$  Use this menu item to set the delay slot size to either No Delay Slot, Single Delay Slot or Double Delay Slot.
- $\text{Options}\rightarrow \text{Data Memory Access Time}$  The default data memory access time is 3 clockcycles, but can be set from 1 to 9 cycles.

## 10 Pipeline Functionality Form

This form is the counterpart of the microcode and jump tables form for the pipelined architecture. The pipeline functionality is represented in tabular form as well. For each opcode a number of items must be specified:

- A Formal The formal to be read in register A during the ID stage. Possible values are: (empty  $-$  no register is read), 1, 2 and 3. When register file reading is set to instruction independent on the configuration form, register A is always loaded with formal 1.
- **B** Formal The formal to be read in register B. When register file reading is set to instruction independent, register B is always loaded with formal 2.
- **C Formal** The formal to be written during the WB stage. Possible values are:  $(empty no write-back occurs)$ , 1, 2 and 3.
- **S1** The source for the first ALU operand. The possible values are: (empty  $-$  defaults to A), A or PC1.
- S2 The source for the second ALU operand. The possible values are: (empty  $-$  defaults to B), B or IR.
- IR Extend The size to which the immediate coded in the macroinstruction should be extended. Depending on the configuration, the possible values are: (empty), Byte, Word and Half, or (empty) or Word. When (empty) is selected, no extension occurs, and the output of the Sign Extender is void.
- ALU The functionality of the ALU. Possible values are: (empty no operation), ADD, SUB, RSUB, AND, OR, XOR, SLL, SRL, SRA, S1, S2, S2S1 and MUL and DIV when they are enabled on the configuration form.
- Comp The functionality of the comparator. The meaning of the possible values is explained in table 4.

<sup>2</sup> these values are only available when the complete set is selected for the comparator on the conguration form.

| Value                      | Result                     |
|----------------------------|----------------------------|
| (empty)                    | 0                          |
| True                       | 1                          |
| EQ                         | 1 when register $A = 0$    |
| NE <sup>2</sup>            | 1 when register $A \ll 0$  |
| LT                         | 1 when register $A < 0$    |
| $\mathrm{G}\,\mathrm{T}^2$ | 1 when register $A > 0$    |
| $LE^2$                     | 1 when register $A \leq 0$ |
| $\rm{G} \, \rm{E}^2$       | 1 when register $A \geq 0$ |

Table 4: jump conditions.

Mem The functionality of the data memory interface. Depending on the settings on the configuration form, the possible values are: (empty  $-$  no operation), RW and WW or (empty), RB, RH, RW, WB, WH, WW. The first character indicates read  $(R)$  or write  $(W)$ , the second character indicates the width of the memory access: byte  $(B)$ , half  $(H)$  or word  $(W)$ .

Similar to the microcode page there is also a dropdown and edit mode.

#### 10.1Menu items

 $\textbf{File} \rightarrow \textbf{Open}$  File Read pipeline functionality data from a file.

 $File \rightarrow Save$  File Write the data to a file. The user is prompted for a file name when no name has been specified.

File $\rightarrow$ Save File As Similar to the previous menu, but the user is always prompted for a file name.

 $\textbf{File} \rightarrow \textbf{Hide}$  Form Hides the pipeline functionality form, which can also be achieved by clicking on the window close icon. Note that the form still exists, therefore the user is not yet prompted to save any data that may have been modified.

 $Edit \rightarrow Fill$  Fill First the user is prompted for a value, then all the selected fields are filled with this value.

 $Edit \rightarrow Dropdown$  Mode Toggles between dropdown and edit mode.

 $\mathbf{Help}\rightarrow \mathbf{About}$  Shows the about box.

## 11 Pipeline Diagrams

There are two different pipeline diagrams: the pipeline activity diagram and the pipeline usage diagram. A pipeline activity diagram plots for each instruction the current pipeline stage versus time. A pipeline usage diagram plots for each pipeline stage the current instruction (if any) versus time.

Each stage in the usage diagram is displayed as a colored box. The color is associated with the stage. Each instruction in the activity diagram is displayed as a colored box as well. In this case the color is associated with an instruction that has entered the IF stage and is kept for this instruction throughout the pipeline.

When a stage is stalled, it occurs in the pipeline diagrams as a box with a crossmarked background.

#### 11.1Menu Items

 $View\rightarrow$  Hide Form Hides the pipeline diagram form, which can also be achieved by clicking on the window

## 12 Instruction Memory Form

The instruction memory form displays the instruction memory (pipelined architecture) or the code portion of the main memory (microprogrammed architecture) in assembly format. The first column shows the instruction address and instruction word, the second column contains the optional labels, and the instruction in assembly format is shown in the third column. Only the latter two are editable.

Similar to the microcode page there is also an insert and overwrite mode. Toggle from one to another with the Insert key. In insert mode a new instruction is inserted whenever the user hits the Enter key, and when pasting the instructions are inserted instead of being overwritten. Since instructions can be inserted or deleted, part of the instruction memory can move up or down. To prevent the data portion of the main memory (microprogrammed architecture) to be moved as well, the code range of the main memory can be set with the View $\rightarrow$ Set Code Range menu item.

Immediate jump address are relative to the address of the next instruction, but a label or the absolute jump address is used in the assembly format. When entering an address within the code range, the address is automatically replaced by a label.

### 12.1Menu Items

 $File \rightarrow New$  File Discard all code.

- $File \rightarrow Open$  File Read code from a file.
- $File \rightarrow Save$  File Write the code to a file. The user is prompted for a file name when no name has been specified.
- File $\rightarrow$ Save File As Similar to the previous menu, but the user is always prompted for a file name.
- $\textbf{File} \rightarrow \textbf{Hide}$  Form Hides the instruction memory form, which can also be achieved by clicking on the window close icon. Note that the form still exists, therefore the user is not yet prompted to save any code that may have been modified.
- $Edit + Cut$  After selecting one or more instructions, select this menu item to cut the instructions to the clipboard.
- $Edit \rightarrow Copy$  Select this menu item to copy instructions to the clipboard.
- $Edit \rightarrow$  Paste Inserts or overwrites the instructions cut or copied to the clipboard.
- $Edit \rightarrow Delete$  Deletes the selected instructions.
- $Edit \rightarrow Select$  All Selects all instructions in the code range.
- $View \rightarrow Set$  Code Range Allows you to set the code range.
- $View \rightarrow Base$  Set the base for viewing immediates to either Unsigned Hexadecimal, Unsigned Decimal or Signed Decimal.
- $\mathbf{Help}\rightarrow \mathbf{About}$  Shows the about box.

## 13 Data Memory Form

The data memory form displays the data memory (pipelined architecture) or the main memory (microprogrammed architecture). The data can be displayed in groups of  $4$  (word),  $2$  (half) or 1 byte, and in a signed or unsigned decimal, or unsigned hexadecimal base. Change the memory content by editing the values, or by filling a selected memory region with a fixed value or random values.

### 13.1Menu Items

 $File \rightarrow New$  File Discard all data.

 $File \rightarrow Open$  File Read data from a file.

 ${\bf File}\rightarrow {\bf Save\ File\ Write\ the\ data}$  to a file. The user is prompted for a file name when no name has been specified.

File $\rightarrow$ Save File As Similar to the previous menu, but the user is always prompted for a file name.

- $File \rightarrow Hide$  Form Hides the data memory form, which can also be achieved by clicking on the window close icon. Note that the form still exists, therefore the user is not yet prompted to save any code that may have been modified.
- $Edit \rightarrow Select$  All Selects all data.

 $Edit \rightarrow Clear$  Resets the content of the selected memory region to zero.

 $Edit \rightarrow Random$  Fills the selected region with random values.

 $Edit \rightarrow Fill$  Prompts for a value, then the selected region is filled with this value.

 $View \rightarrow Size$  Set the size for data grouping to bytes, halves or words.

 $View \rightarrow Base$  Set the base to either Unsigned Hexadecimal, Unsigned Decimal or Signed Decimal.

 $\mathbf{Help}\rightarrow \mathbf{About}$  Shows the about box.

## 14 **Breakpoints Form**

Breakpoints can be set for organizational or register file registers. To set a breakpoint you must:

- 1. select an organizational register or enter the number of the register le register
- 2. enter the breakpoint value
- 3. checkmark the little box to the left of the register name or number.

Whenever the program simulates multiple clockcycles and one of the breakpoint registers matches, the simulation is stopped. This is useful for measuring the performance of the implementation, or simply for debugging the assembly program or microcode.

## 14.1Menu Items

 $View \rightarrow Base$  Set the base for the breakpoint values to either Unsigned Hexadecimal, Unsigned Decimal or Signed Decimal.

 $View\rightarrow Hide$  Form Hides the breakpoints memory form.

 $\text{Help} \rightarrow \text{About}$  Shows the about box.